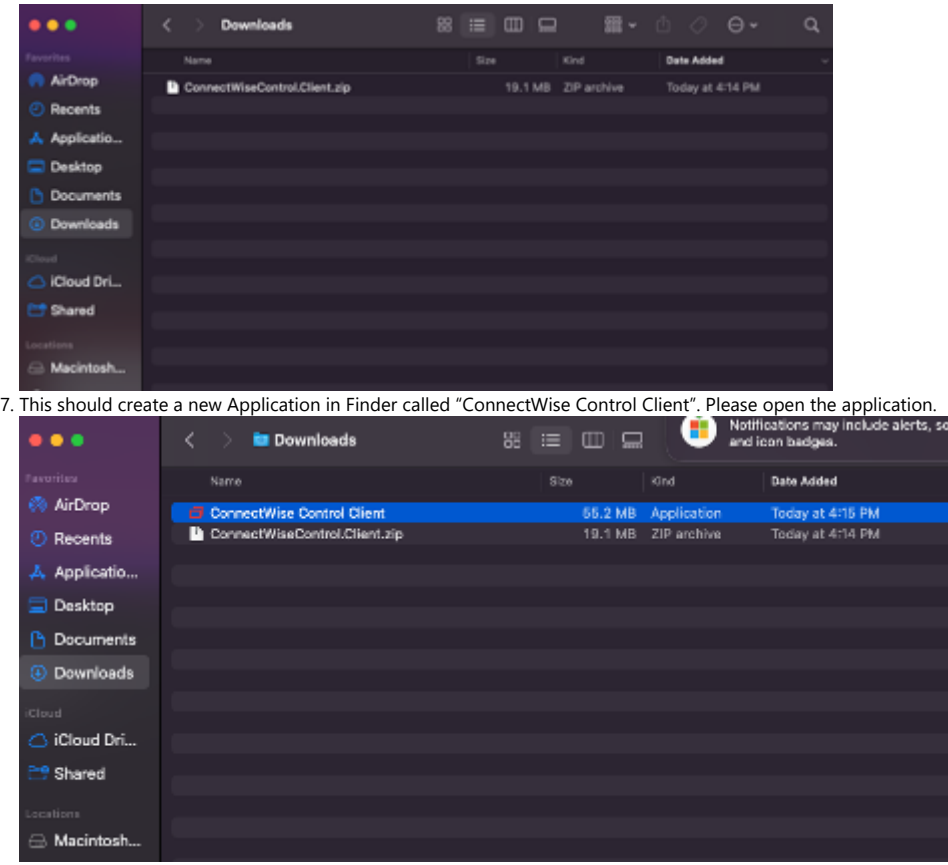

You may get a prompt that looks like the following: please press "Open".

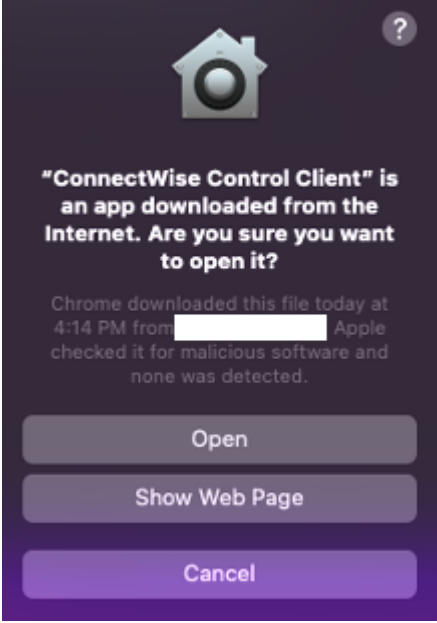

1. Open the Apple menu in the top-left of the screen, and select "System Preferences…"

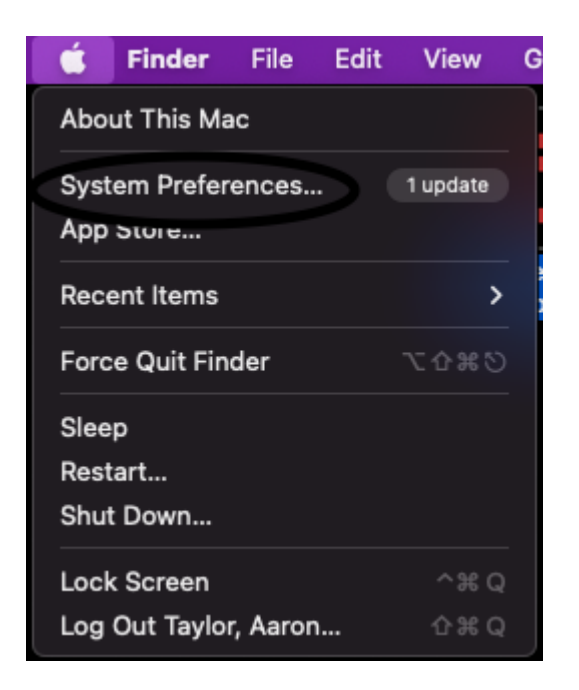

2. Open "Security & Privacy"

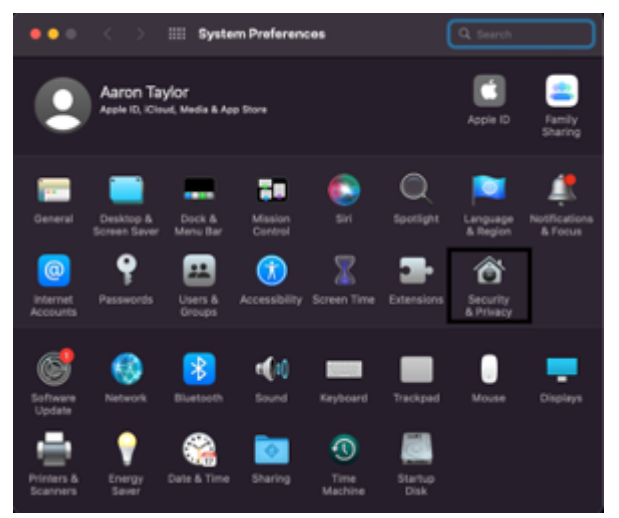

3. Open the Privacy tab.

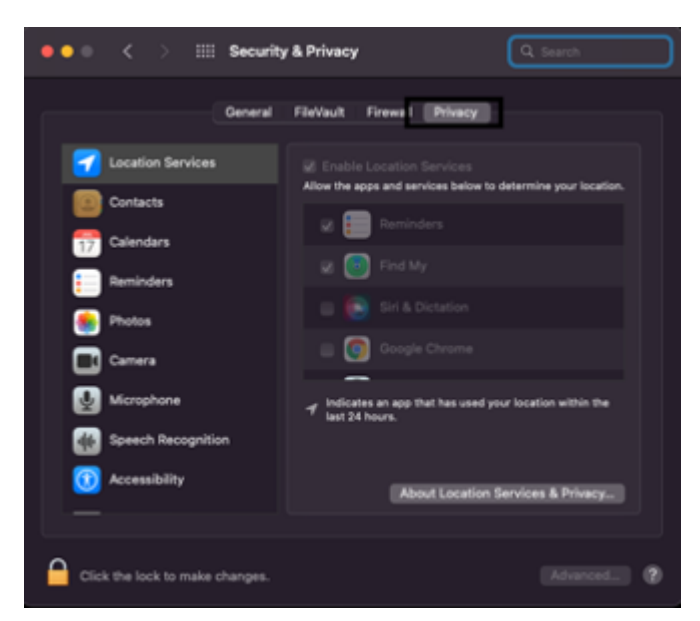

- 4. Click the lock icon in the bottom-left of the screen (see above), and sign in with your Mac's username and password.
- 5. Open "Accessibility" and check ConnectWise Control Client a. If it is not there, press the "+" symbol and select the application from the Downloads folder

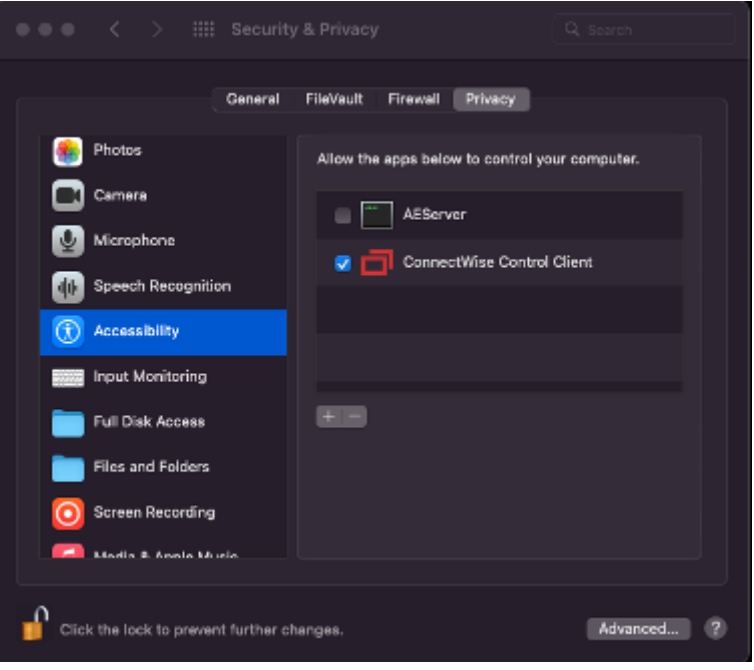

6. Open "Full Disk Access" and press the "+" symbol and select the application form the Downloads folder. a. You will be asked to restart ScreenConnect; press "Quit & Reopen

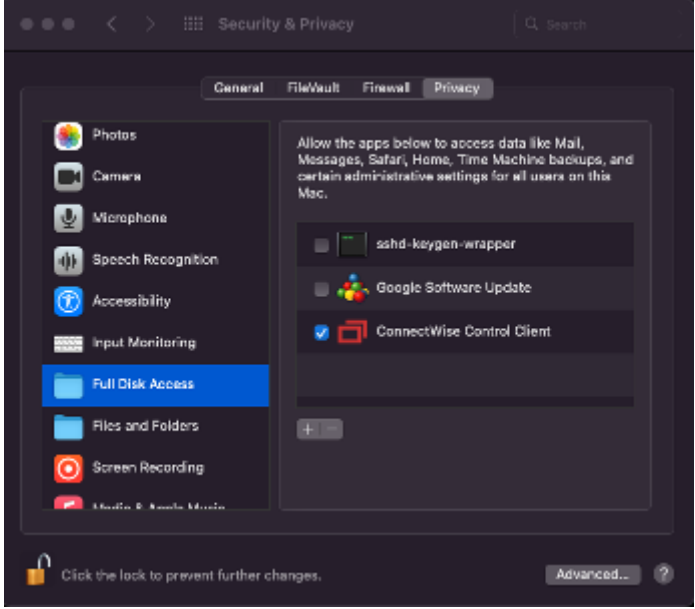

7. Open "Screen Recording" and check ConnectWise Control Client

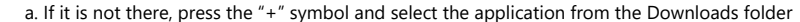

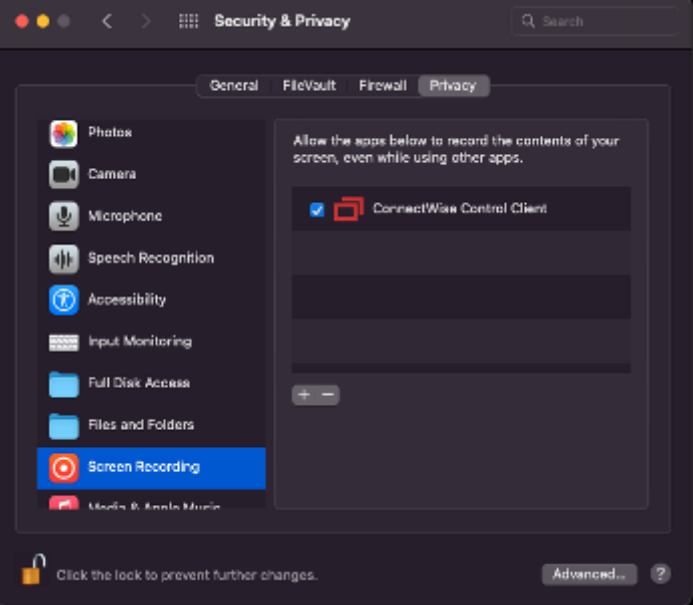